## ¿QUÉ ES ZENCASTR?

❖ Zencastr y brinda todas las herramientas necesarias para llevar a cabo la grabación de un programa de la manera más sencilla.

❖ Zencastr proponen una alternativa mucho más cómoda, brindando la capacidad de realizar grabaciones junto con invitados e incluso proporcionando opciones para post producción.

❖ Cabe destacar que el servicio cuenta con un plan gratuito, con el que tendrás la posibilidad de grabar 8 horas mensuales y tener hasta dos invitados.

## 2 zencastr

 $\color{blue}\bigtriangledown$  Lo primero que debemos hacer es entrar en la página web

www.zencastr.com

 $\clubsuit$  En el apartado try Zencastr for *free* pinchamos para empezar y registrarnos en la página web y hacer un uso gratuito.

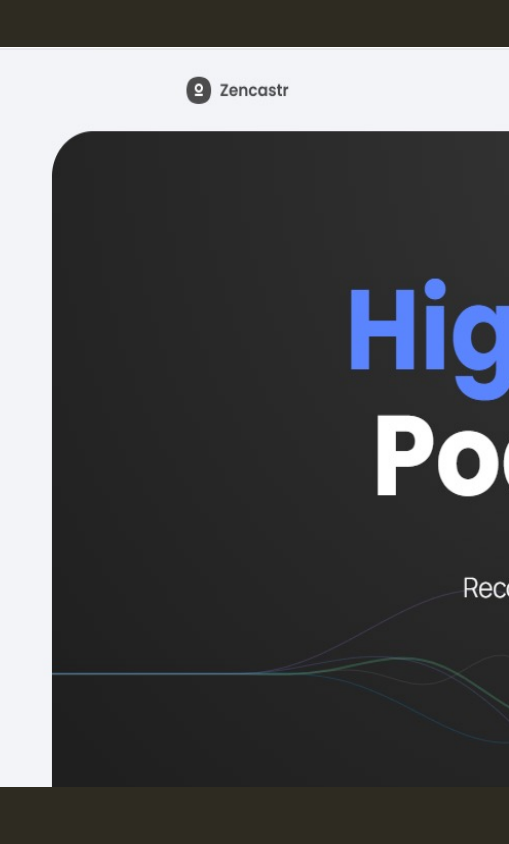

**En este apartado introducimos** nuestros datos : nombre, apellidos, correo electrónico y nombre de usuario.

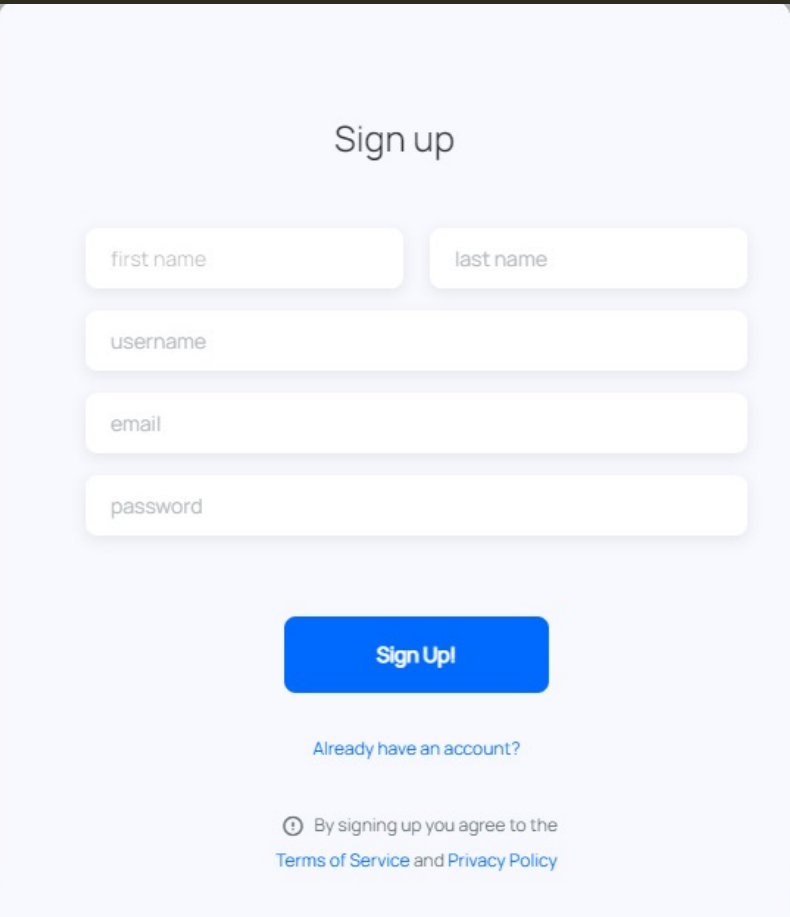

**En este apartado** confirmamos el correo electrónico , el cual vamos a recibir en nuestro correo electrónico facilitado para la inscripción en la página web.

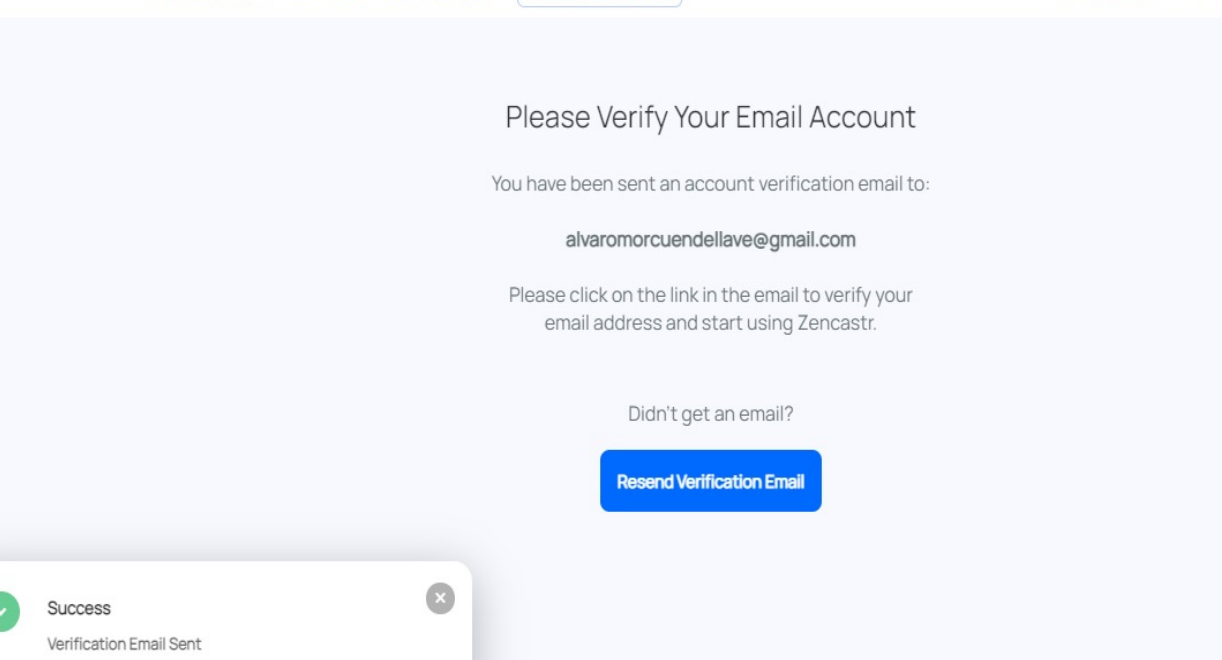

E Zencastr Classic

 $\Box$  Support

 $R =$ Blog

**2 zencastr** 

 $\rightarrow$  Logout g Account

❖ En el siguiente apartado seleccionamos el tipo de suscripción que queremos realizar dentro de la página web nosotros recomendamos que para empezar a usarlo y familiarizarnos con el usemos la suscripción gratuita.

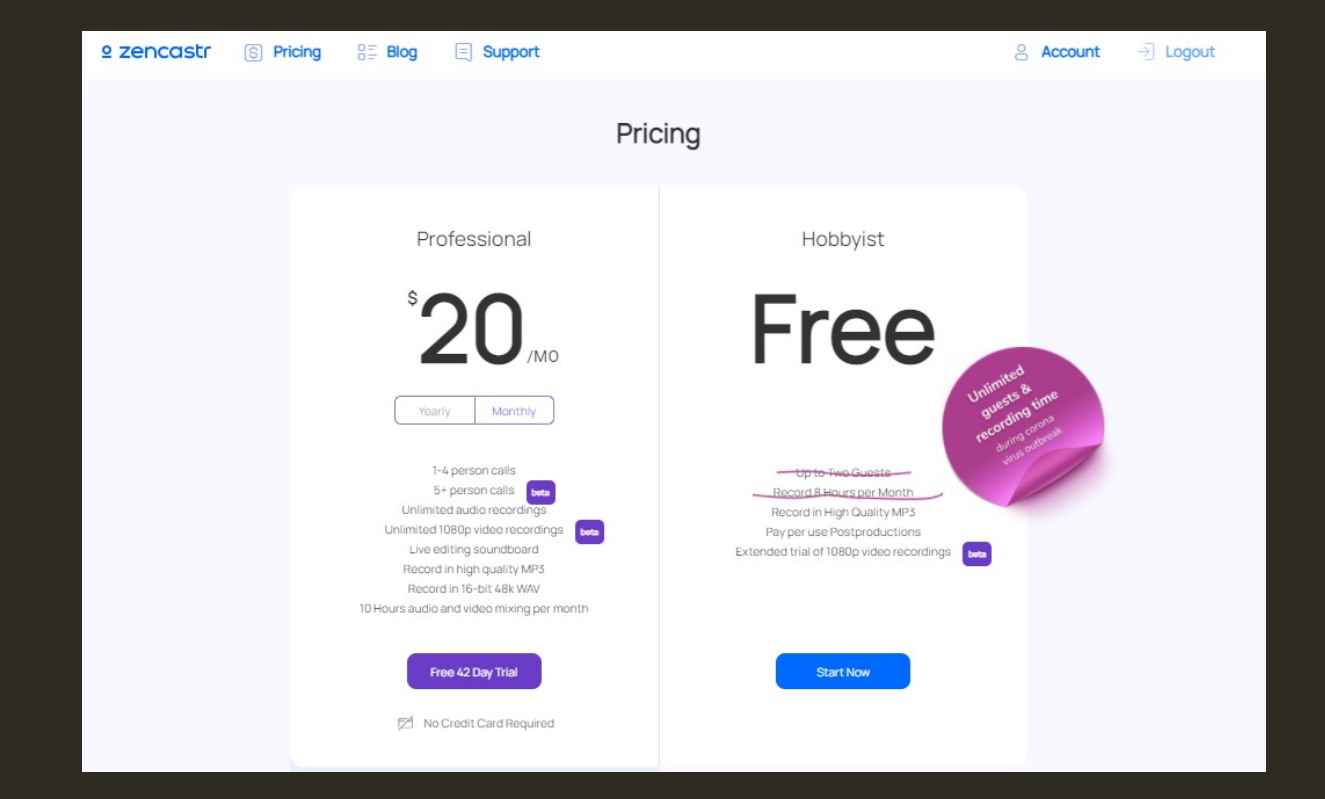

◆ Después de realizar todos los pasos ya estamos preparados para empezar a grabar nuestro primer podcast.

❖ En el apartado create new episode seleccionamos y nos va a pedir que le permitamos acceder a nuestro micrófono y cámara web.

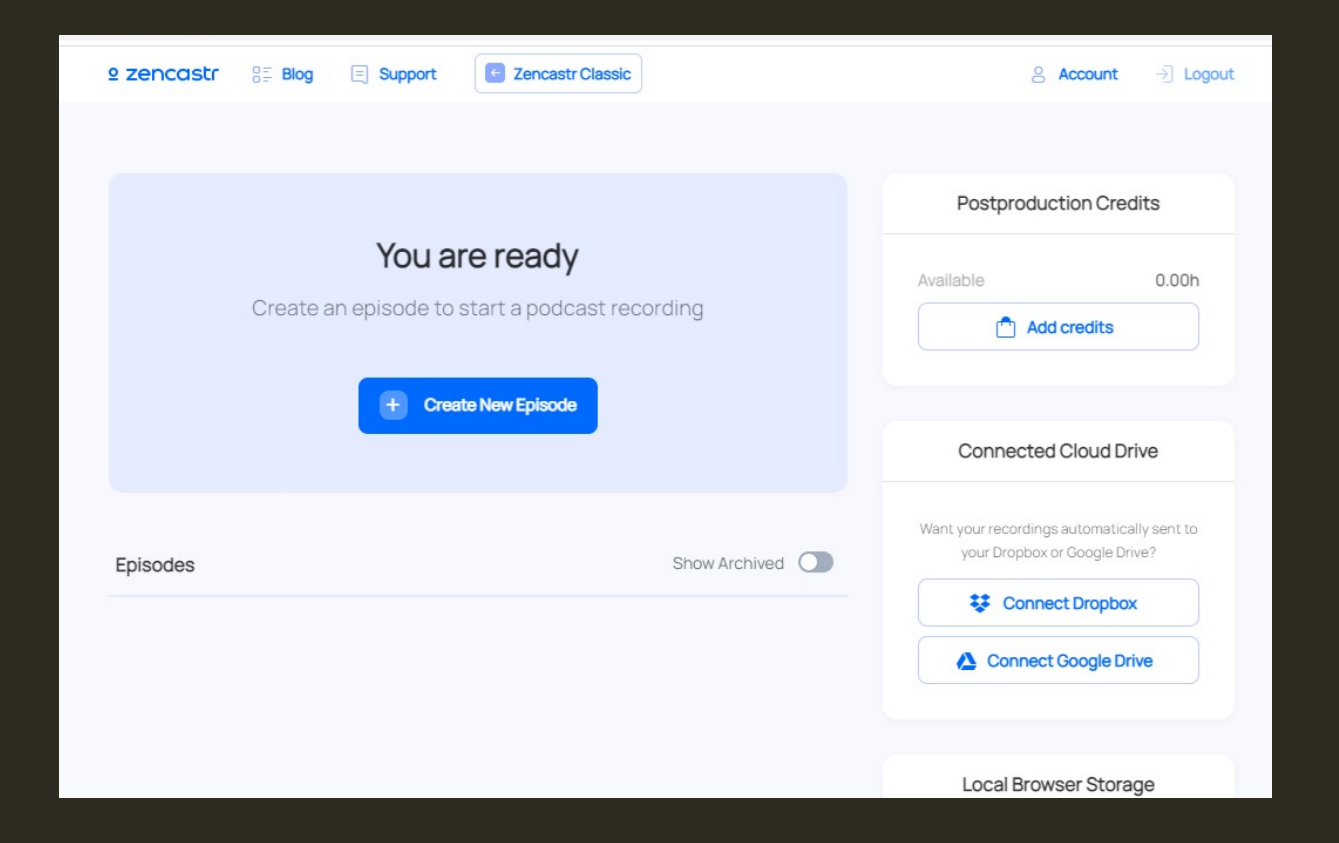

 $\cdot$  Una vez realizado los permisos como se puede comprobar en la imagen tenemos los apartados de empezar a grabar seleccionamos en el apartado y con ello ya podemos invitar a la gente que queremos que se una a nuestro podcast (deben estar registrados también en la página web).

 $\clubsuit$  Mientras estamos grabando en esta página web los oyentes pueden participar a través del chat para que sea más a menos y participativo nuestro programa.

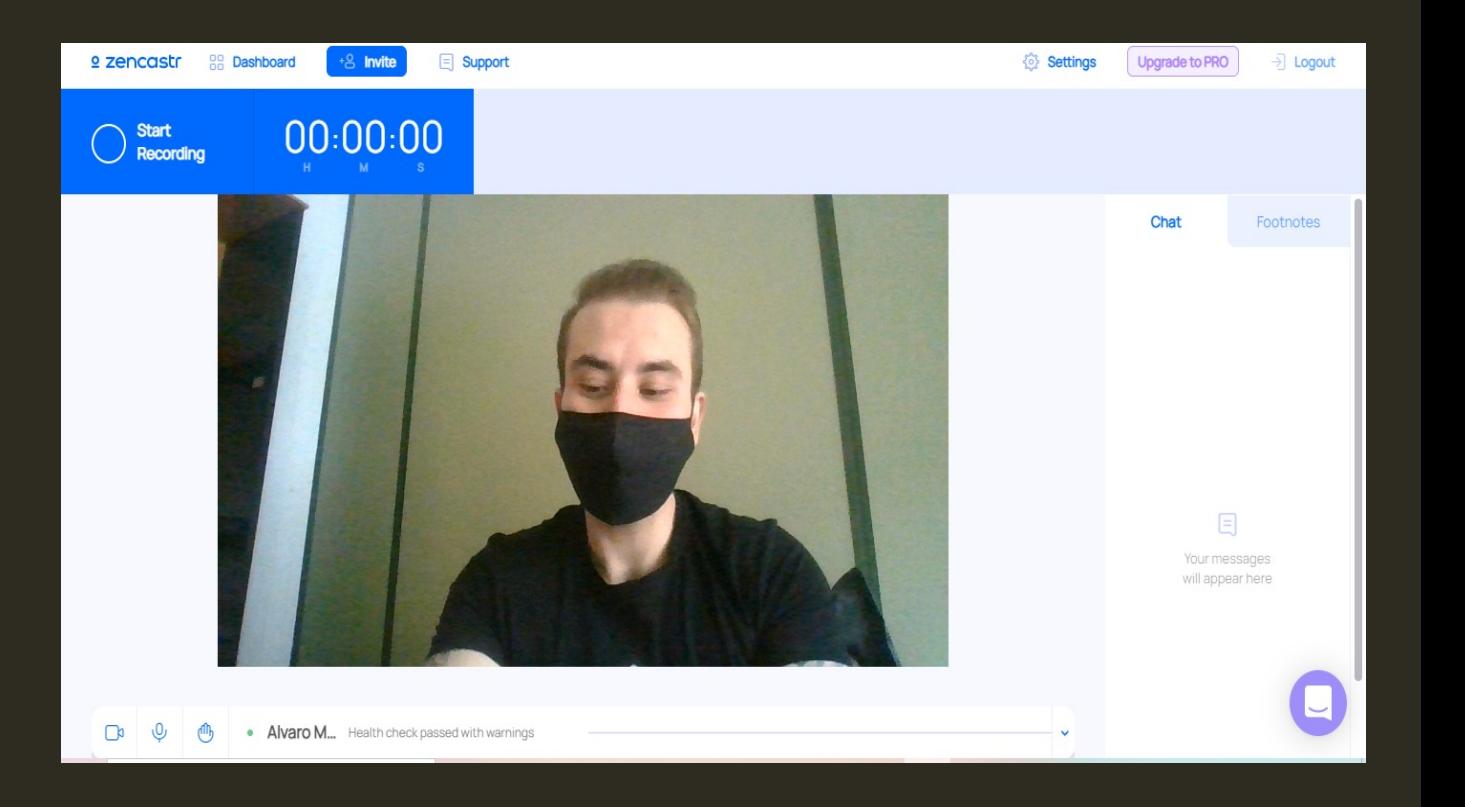

vAntes de empezar a grabar en el apartado de opciones podemos seleccionar con qué micro, cámara, calidad queremos grabar para mejorar la calidad de nuestro podcast.

vUna vez realizado todos estos pasos estamos listos para grabar. Los podcast los podemos compartir a través de nuestra cuenta drive o tenerlos guardados en la propia página web que dispondremos de hasta 600 gb gratuitos de grabación.

## Audio / Video Settings Audio Input Predeterminado - Microphone Array (Realtek High ... Audio Output (i) Use system default for the best results. Compredeterminado - Altavoz/Auricular (Realtek High ... Camera HP TrueVision HD Camera (04ca:7092) Record in maximum quality O Monitor 
(i) Allows you to hear your own voice in real-time Disabled **Echo Cancellation** *Q* Cancel echos caused by feedback. Learn more Enabled - Cancelling Echos Done